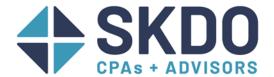

# **Paycheck Protection Program Best Practices in QuickBooks**

# Table of Contents

| Creating New PPP Accounts in QuickBooks                                     | 2 |
|-----------------------------------------------------------------------------|---|
| Recording the PPP Funds in QuickBooks                                       | 3 |
| Recording Allowable Expenses in QuickBooks in the 8-week Period             | 4 |
| For eligible utility bills, rent, mortgage interest, or other loan interest | 4 |
| For eligible payroll:                                                       | 5 |
| For eligible health insurance or retirement benefits:                       | 6 |

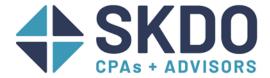

### Creating New PPP Accounts in QuickBooks

- 1. If you use QuickBooks for your accounting software, create a sub-account under your normal checking account. See steps below:
  - a. Go to Lists→Chart of Accounts
  - b. Under Account, click New (or use the keyboard shortcut CTRL+N)
  - c. Choose "Bank"
  - d. Name your new account something like "PPP Bank Account" so it will be easy to identify later.
  - e. Mark the "subaccount of" box and then choose your current bank account:

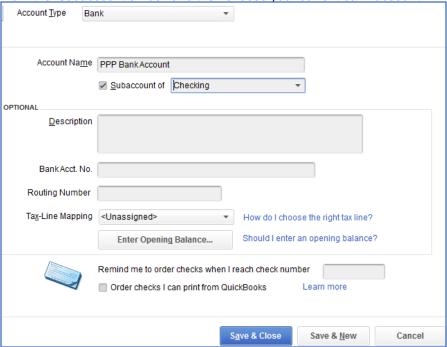

- f. Click Save & Close.
- 2. Next create a PPP Loan Account following the steps below:
  - a. In the Chart of accounts screen, go to Account, and click New.
  - b. This time, choose "Loan" as the account type.
  - c. Name your new account something like "PPP Loan" so it will be easy to identify later.
    - i. You don't need to use the Subaccount function for this account.

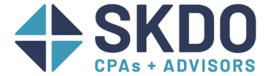

## Recording the PPP Funds in QuickBooks

1. We recommend the following 3 options for recording the funds—

<u>Option 1</u>: Record a journal entry like the one below, where the debit and credit amount is the amount of cash you received. Go to Company→Make General Journal Entries to open the Journal Entry screen.

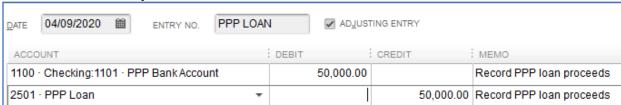

**Option 2**: Record a deposit like the one below and make sure that the "Deposit to" field has your PPP Bank Account selected:

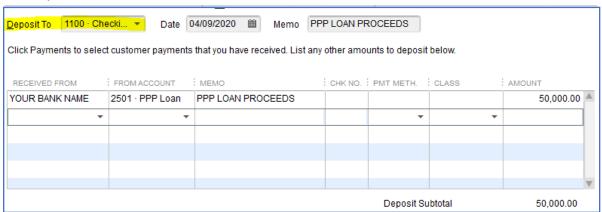

Option 3: From the PPP Bank Account register, record a deposit:

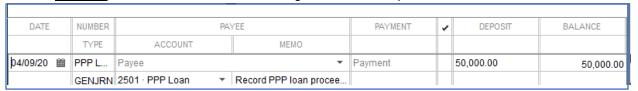

**Note**: Only one of these options should be used!

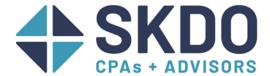

# Recording Allowable Expenses in QuickBooks in the 8-week Period For eligible utility bills, rent, mortgage interest, or other loan interest...

1. If you use "Checks" to enter your expenses in QuickBooks, it would look like this:

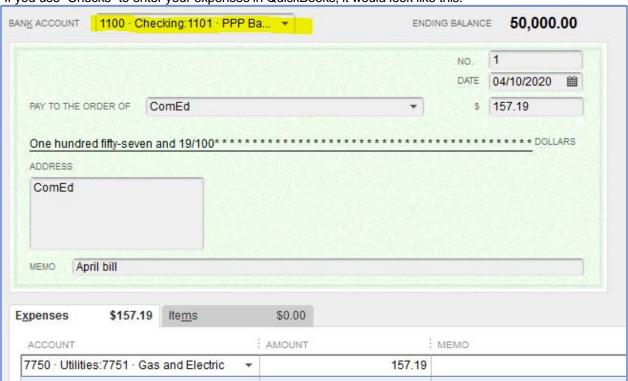

If you use "Bills" to enter your expenses in QuickBooks, it would look like this:

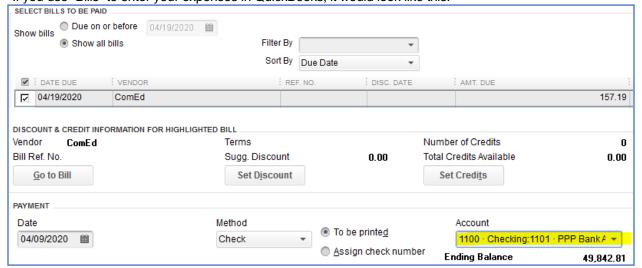

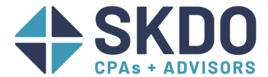

#### For eligible payroll:

- 2. We recommend the following method
  - a. Run payroll like you normally do.
  - b. Do a journal entry to transfer the funds from your PPP account to your operating account.
    - i. After you've cut the paychecks, run a payroll summary for just that pay date.
      - 1. Reports→Employees & Payroll→Payroll Summary
      - 2. Change the From & To dates to the date of the paychecks.
      - 3. Click Refresh.
    - ii. Transfer the gross pay using a journal entry like the one below based on the Total Gross Pay on the Payroll Summary.

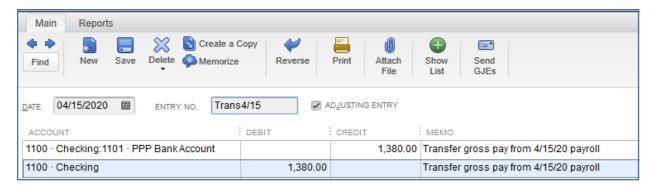

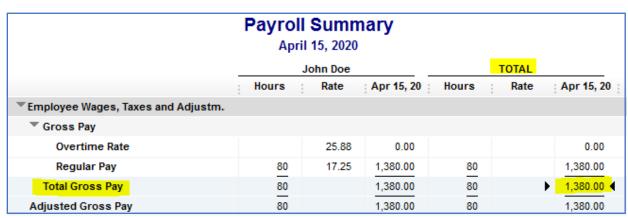

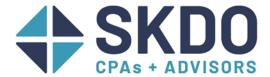

#### For eligible health insurance or retirement benefits:

3. We recommend either of the following options--

**Option 1**: Pay the liabilities like you normally would. Then do a journal entry to transfer the funds like step b in the payroll instructions above.

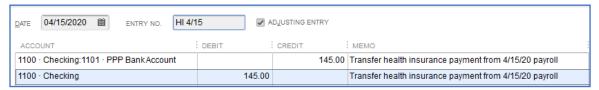

**Option 2**: If you write paper checks for your health insurance or retirement benefits through the "Pay Liabilities" screen (see below), you could change the bank account on the Liability Payment screen.

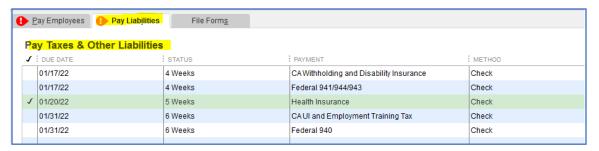

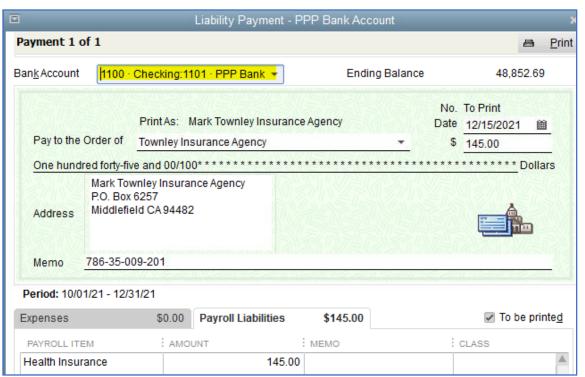